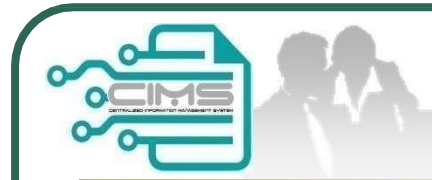

**CIMS Expatriates Guideline**

# Guideline **EXPATRIATESAPPLICATION** (Profil Kontraktor - Ekspatriat)

V11 updated 20 May 2024

**Bahagian Pendaftaran Kontraktor &** 

**Personel Binaan**

**CIDB Malaysia**

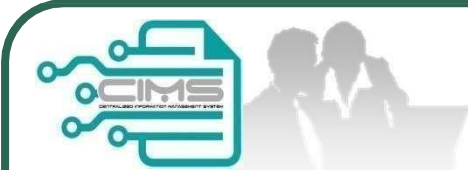

## **Pre-requisites**

- 1. Completed CIMS Company registration.
- 2. Company has declared all project.
- 3. Levy project has been paid.

**Kindly refer to Contractor Registration& Levy Department/ CIDB State Office for further clarificationon the above issues (1-3).**

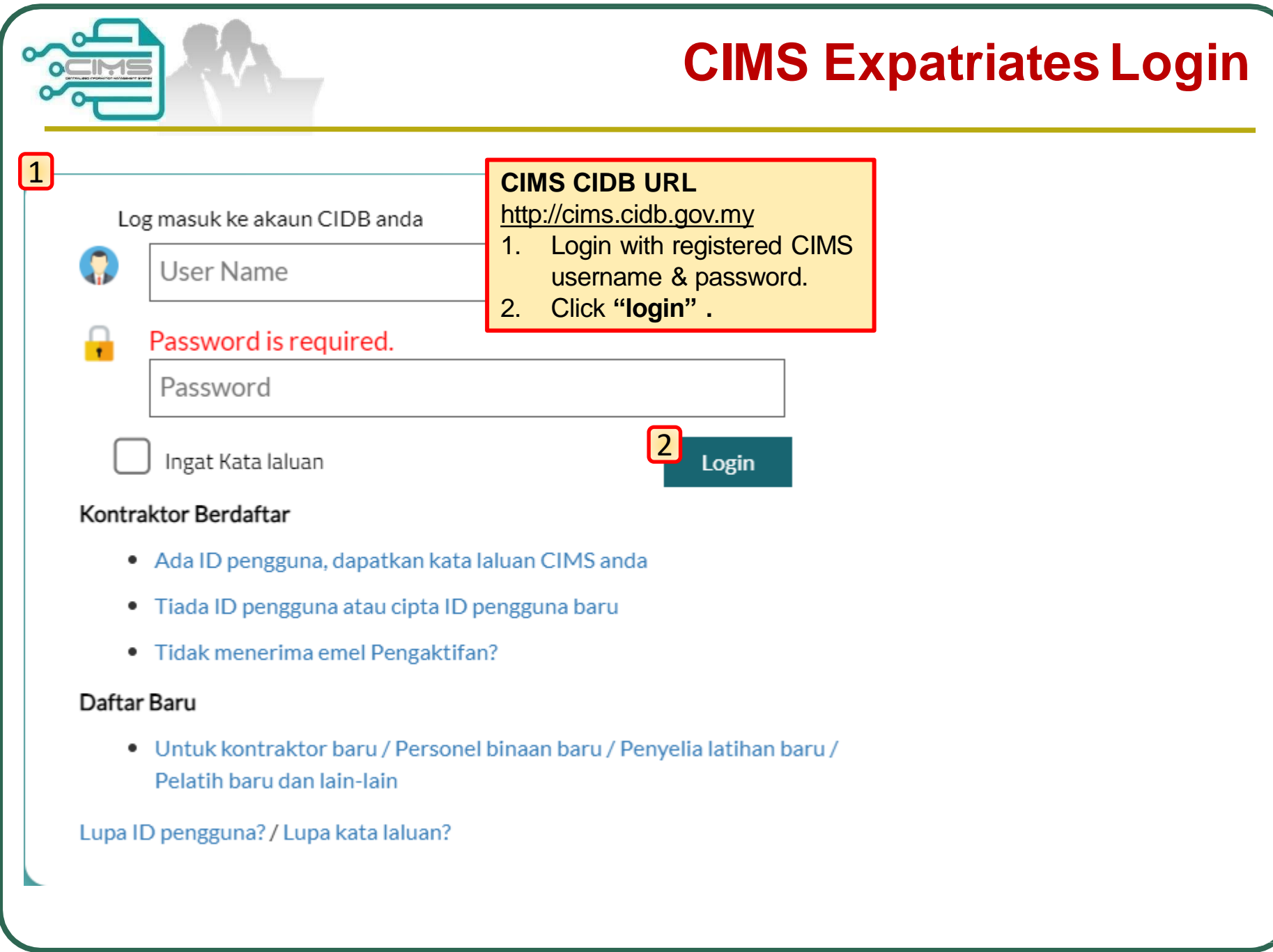

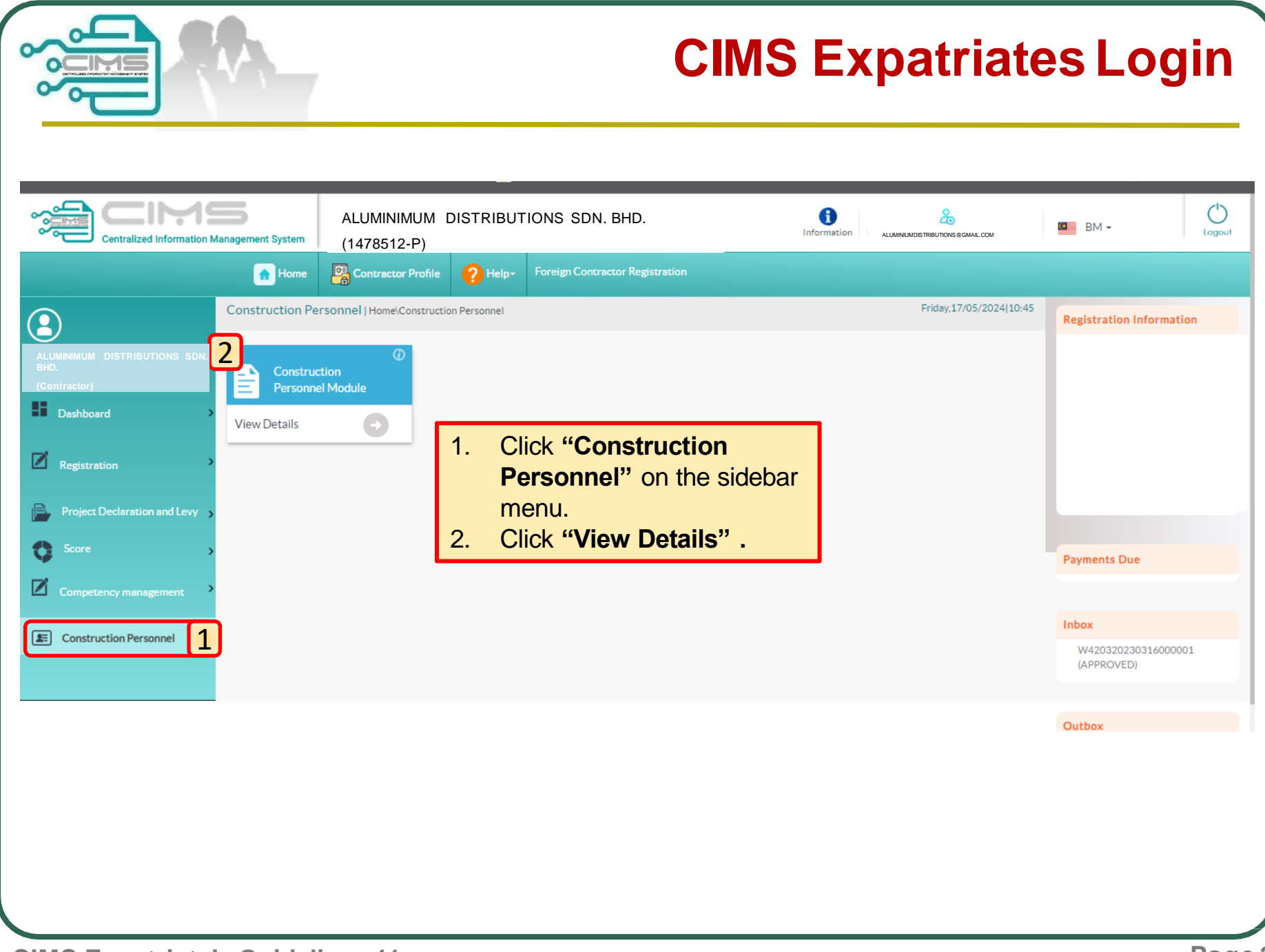

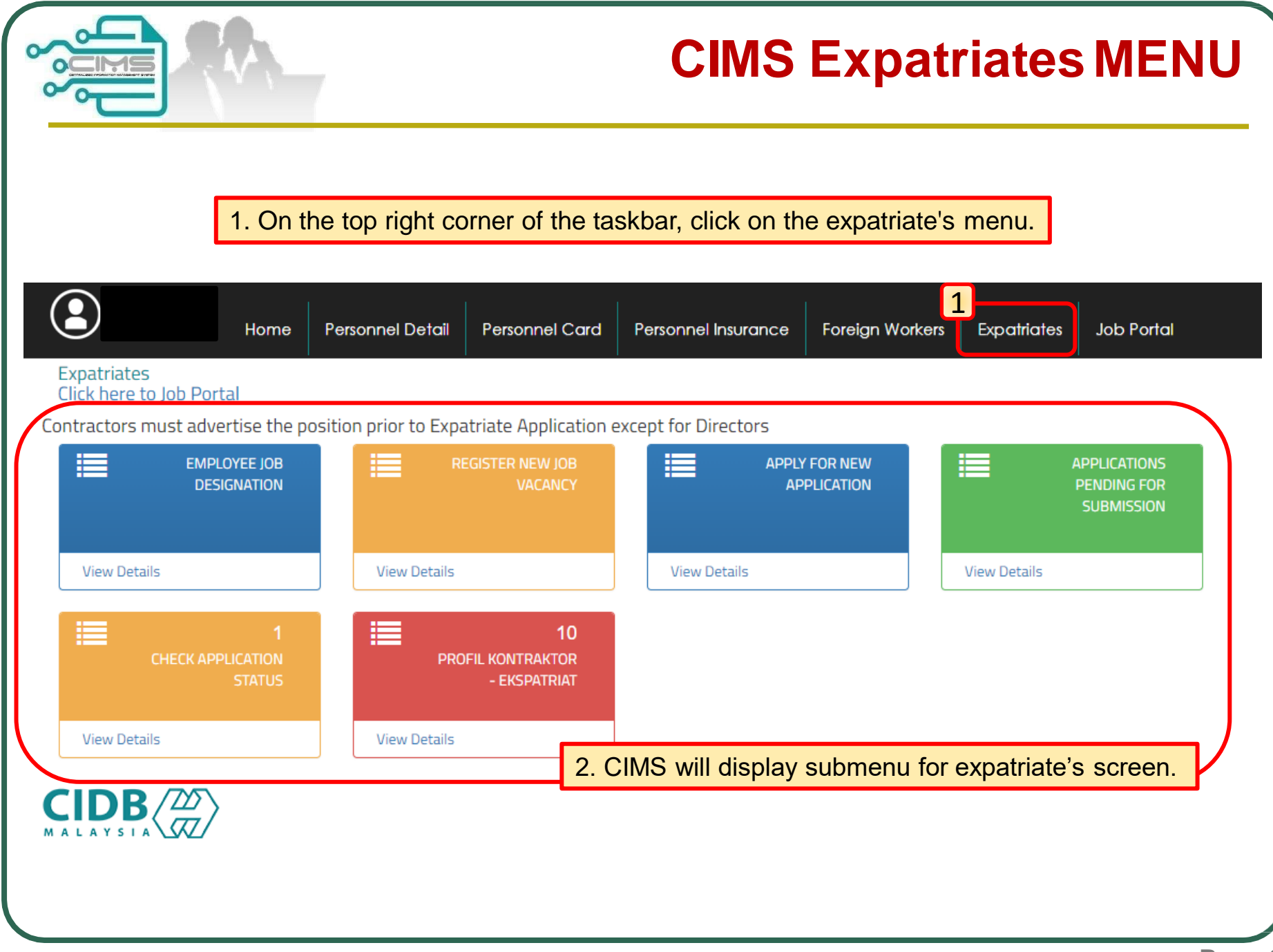

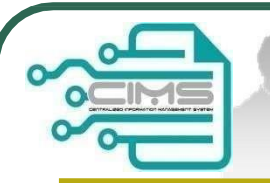

# **Steps to apply?**

## **Application Steps:**

**Step 1:** Employee Job Designation.

### **Step 2:**

Register New Job Vacancy (Post of Director / Shareholder may skip this step) *"Ensure the applied post for Director (s) and* 

*Shareholder (s) are registered and similar to the e-SSM & CIDB Contractor Registration Profile)"*

### **Step 3:**

Apply For New Application (New / Renew).

### **Step 4:**

Submit & make payment for Applications / Update & re-submit returned applications.

**Step 5:**

Profil Kontraktor-Ekspatriat

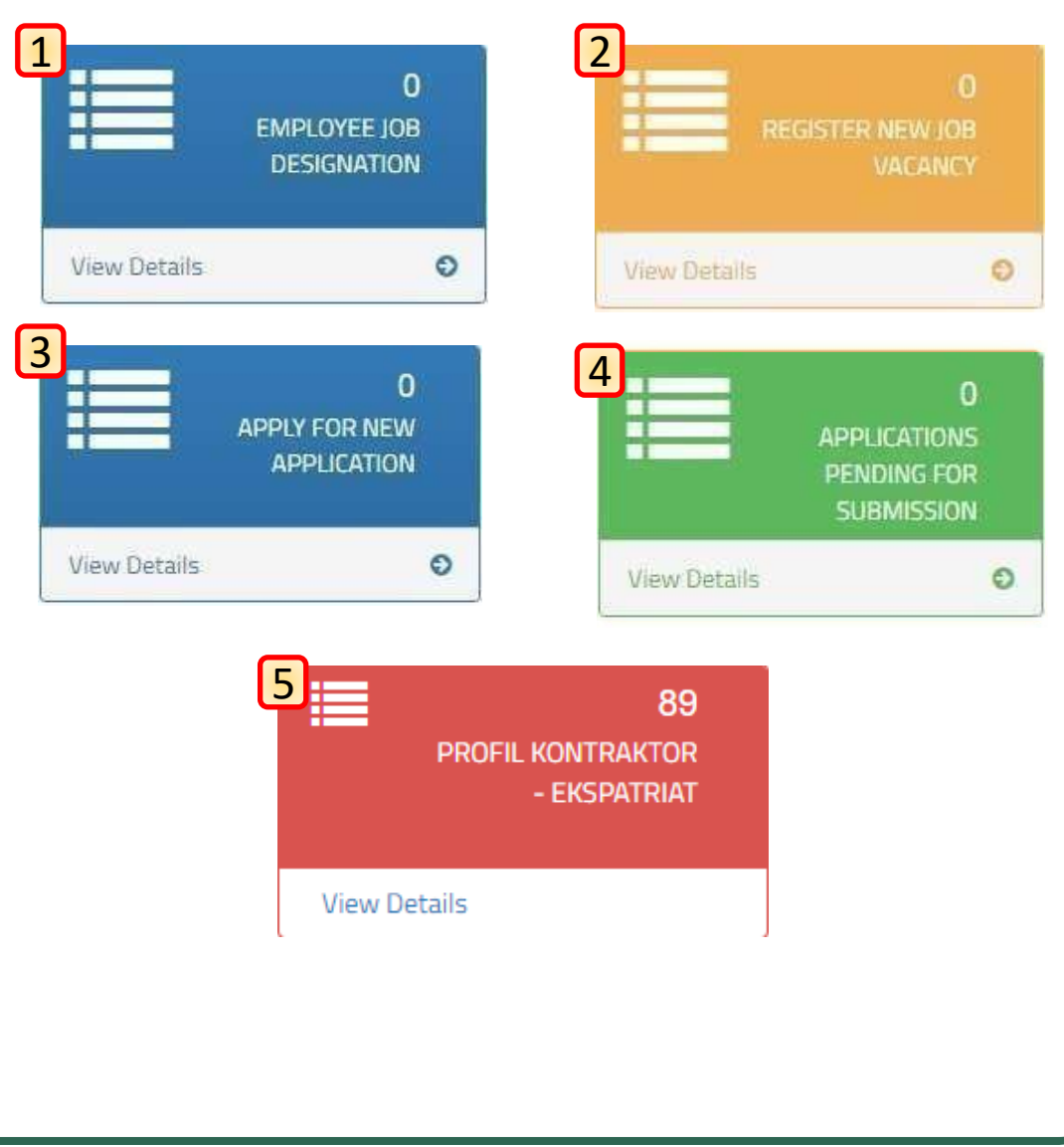

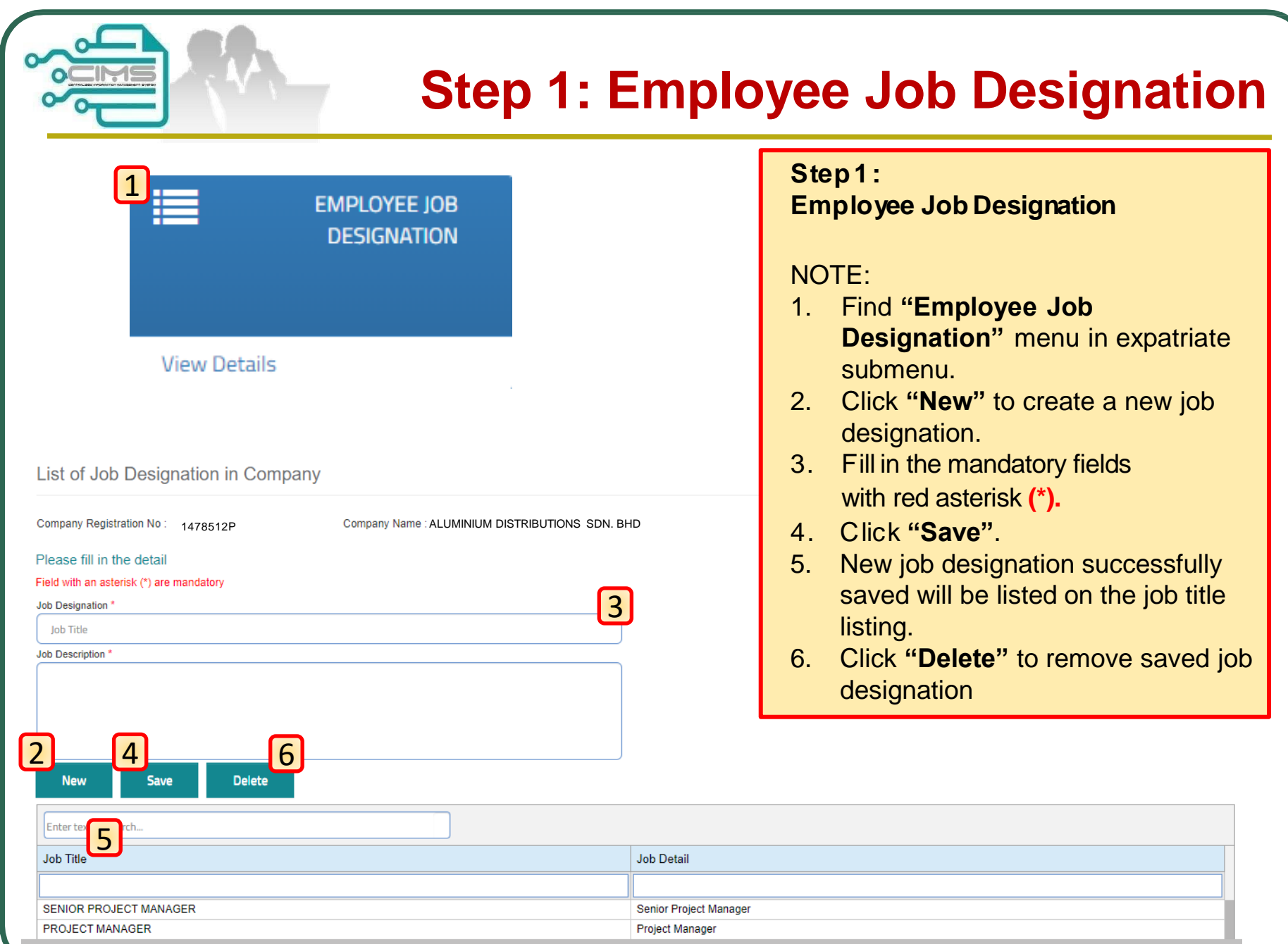

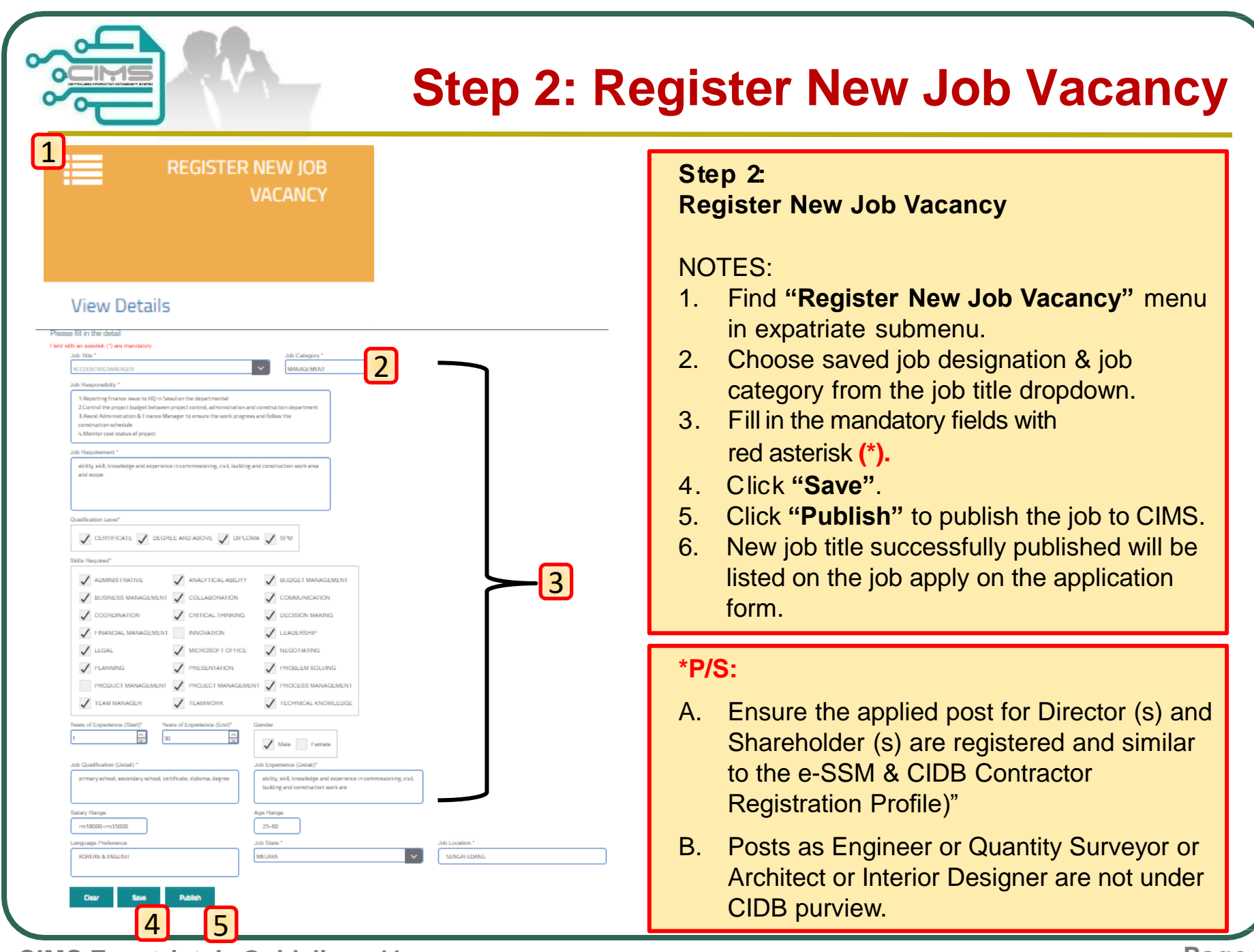

**CIMS Expatriate's Guideline v11**

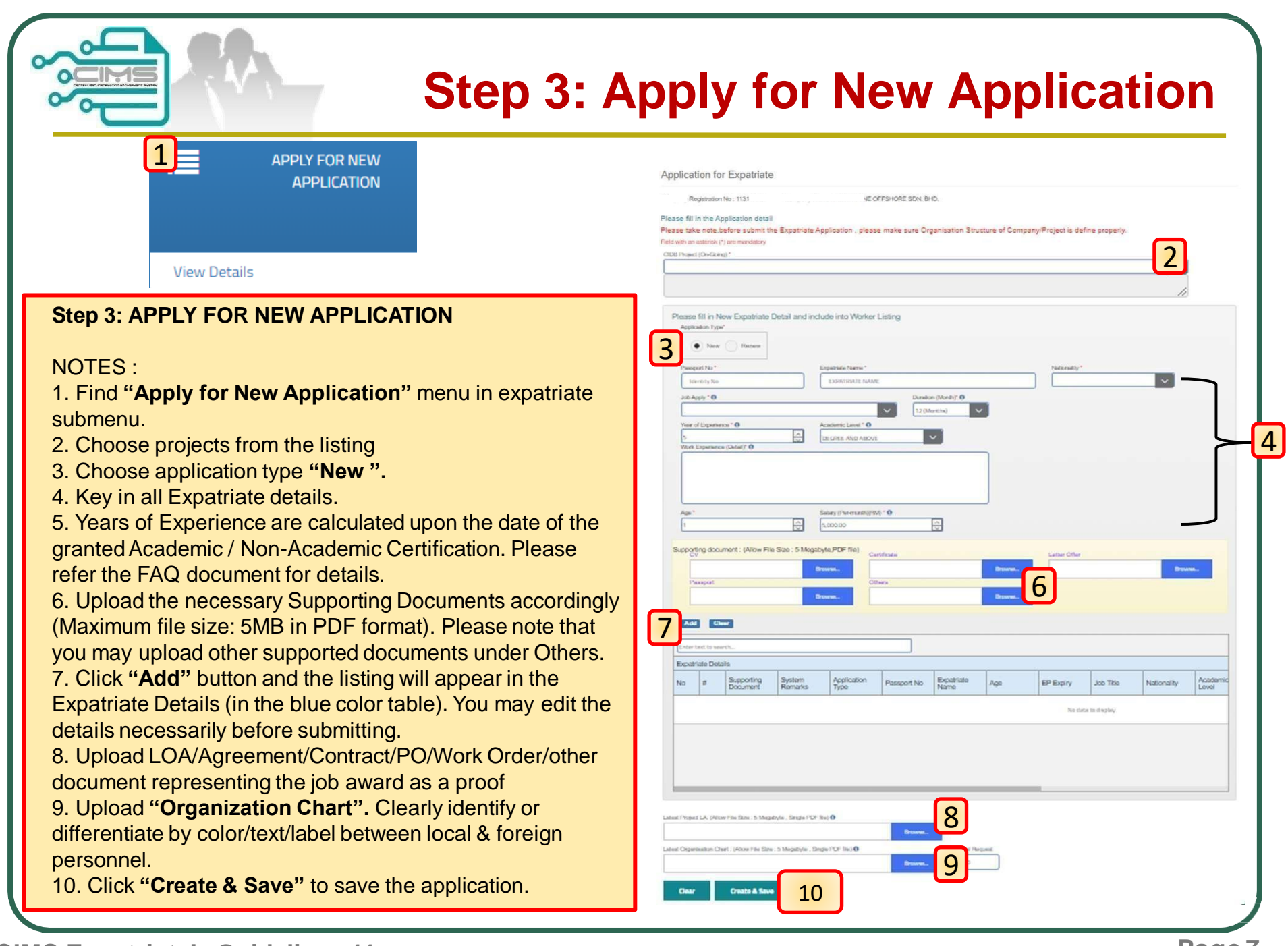

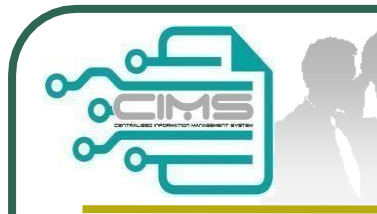

## **Continue to Step 3: Renew Application**

Application for Expatriate

Diam **Diam** 

#### **Step 3: APPLY FOR RENEW**

#### NOTES :

- 1. Find **"Apply for New Application"** menu in expatriate submenu.
- 2. Choose projects from the listing
- 3. Choose application type **"Renew ".**
- 4. Key in the Passport No. and existing record will be displayed.
- 5. Update passport number on **"New Passport No"** field (if applicable).
- 6. Key in all Expatriate details.
- 7. Years of Experience are calculated upon the date of the granted Academic / Non-Academic Certification. Please refer the FAQ document for details.
- 8. Upload the necessary Supporting Documents accordingly (Maximum file size: 5MB in PDF format). Please note that you may upload other supported documents under Others.
- 9. Click **"Add"** button and the listing will appear in the Expatriate Details (in the blue color table). You may edit the details necessarily before submitting.
- 10.Upload LOA/Agreement/Contract/PO/Work Order/other document representing the job award as a proof.
- 11.Upload **"Organization Chart".** Clearly identify or differentiate by color/text/label between local & foreign personnel.
- 12.Click **"Create & Save"** to save the application."

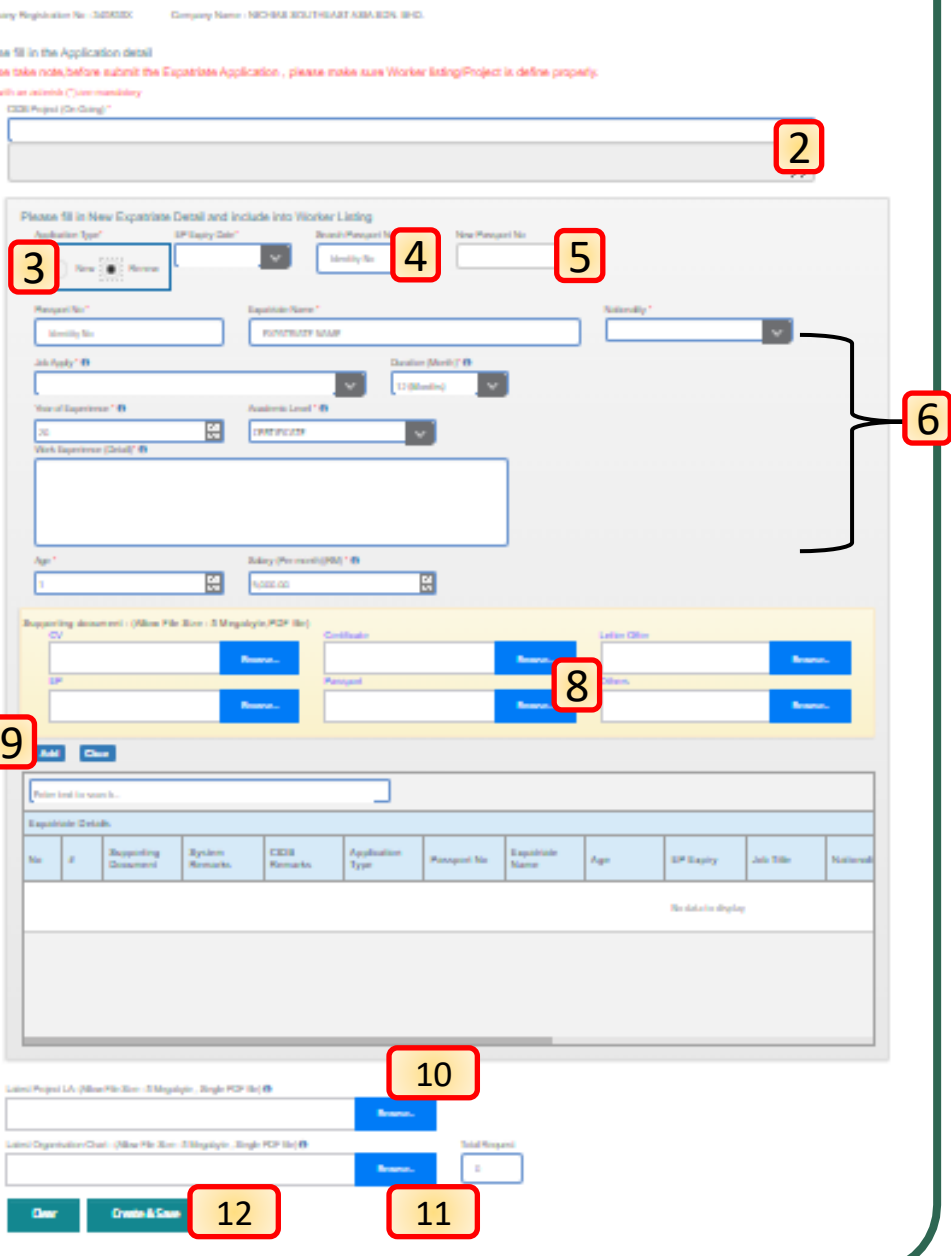

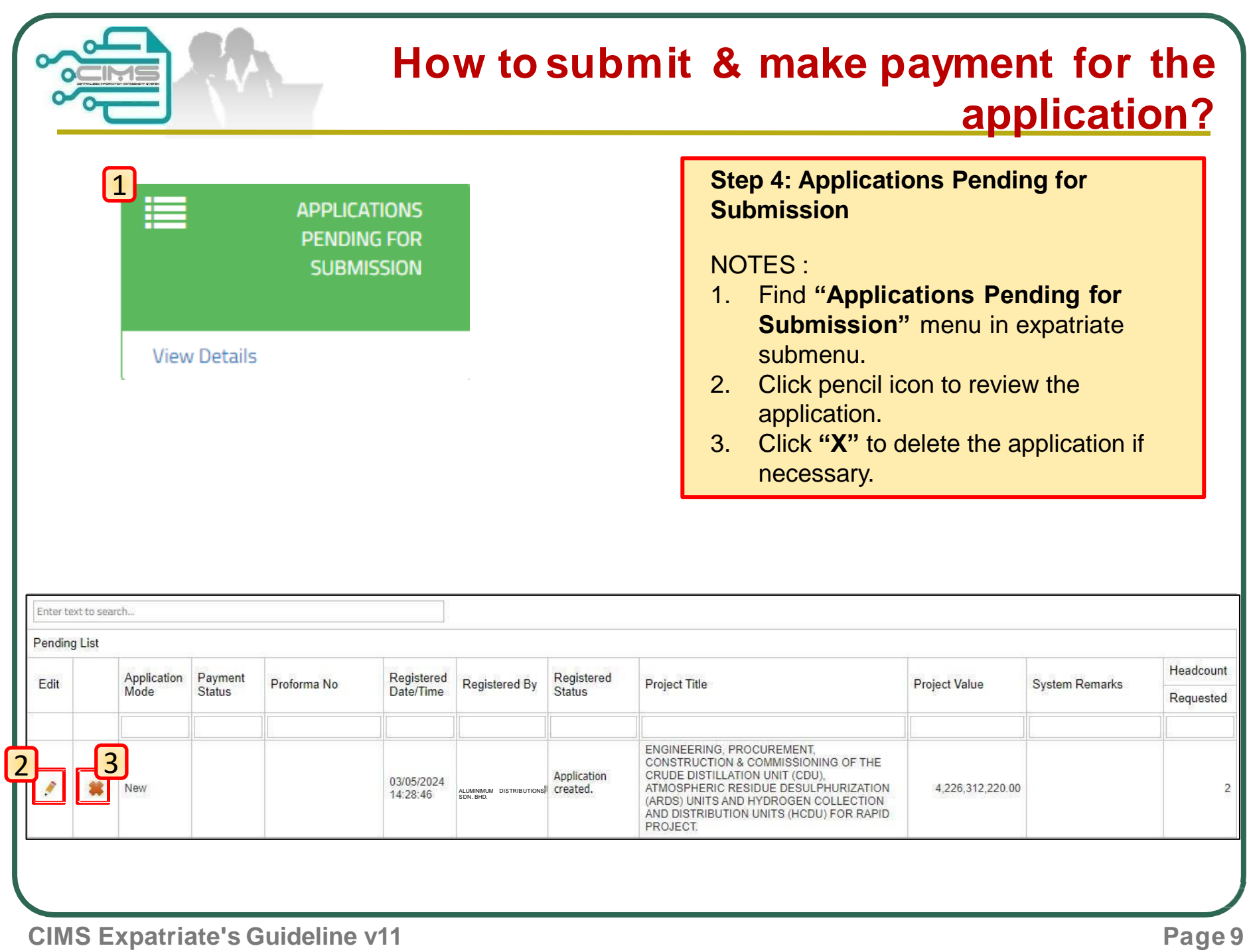

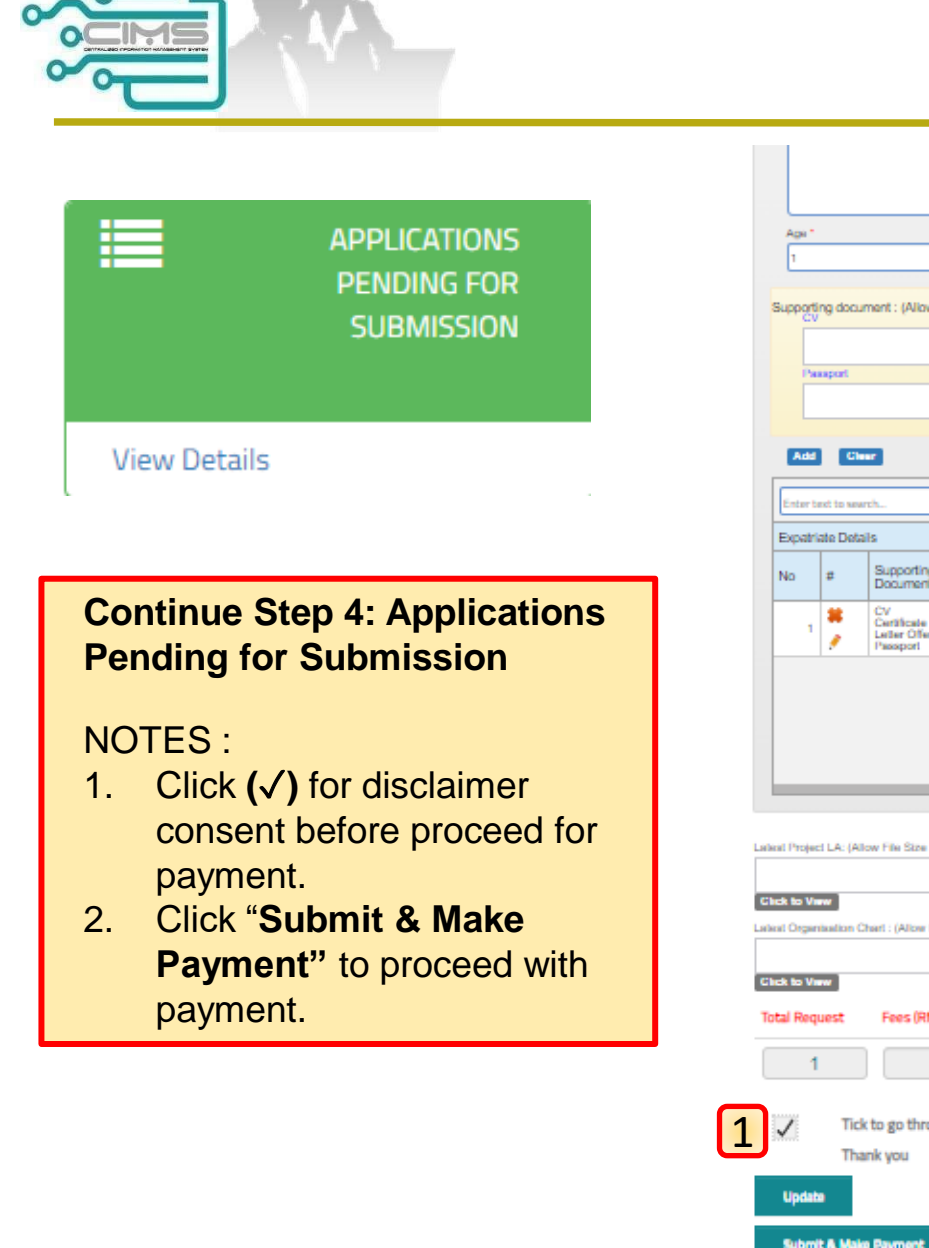

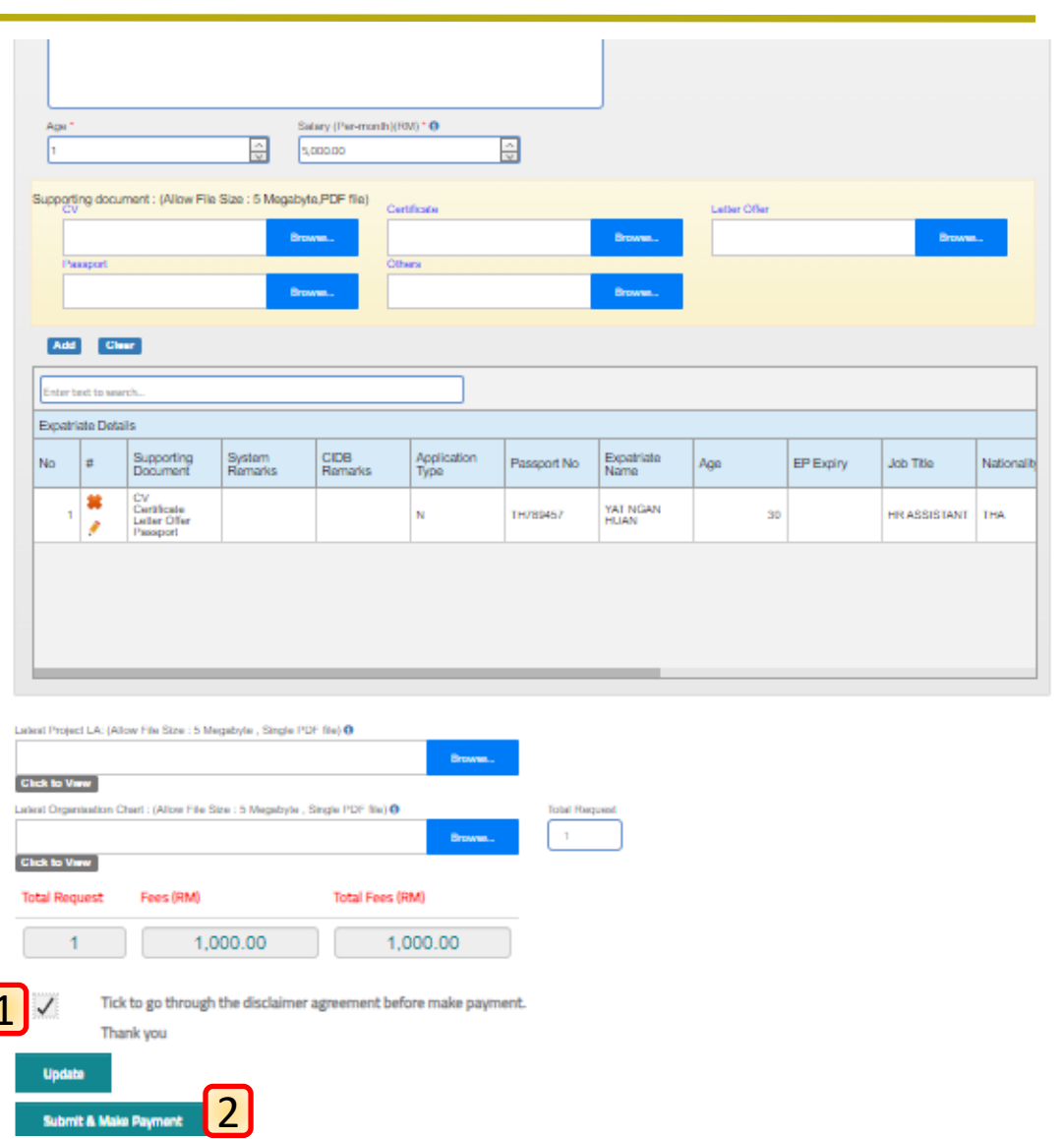

**Continued**

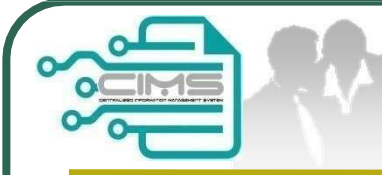

## **Proceed for Payment**

### **Proceed for Payment**

NOTES :

- 1. Check for the payment details.
- 2. Click **"Proceed"** to continue with the transaction.
- 3. Please wait for the system to redirect to payment page to proceed with payment.

Online Payment

for Expatriate Application

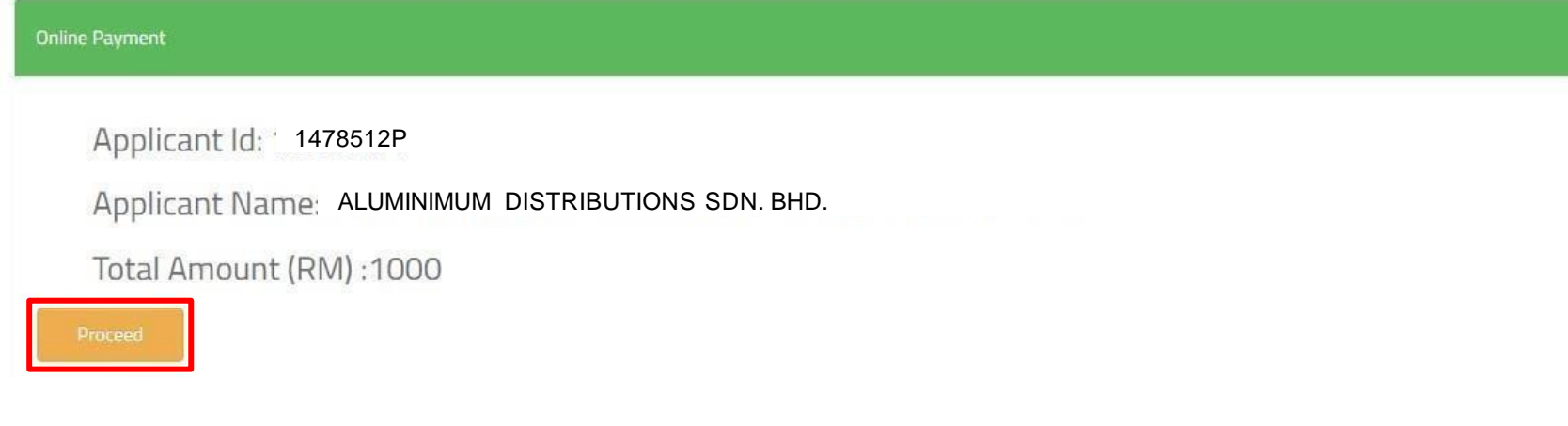

**CIMS Expatriate's Guideline v11**

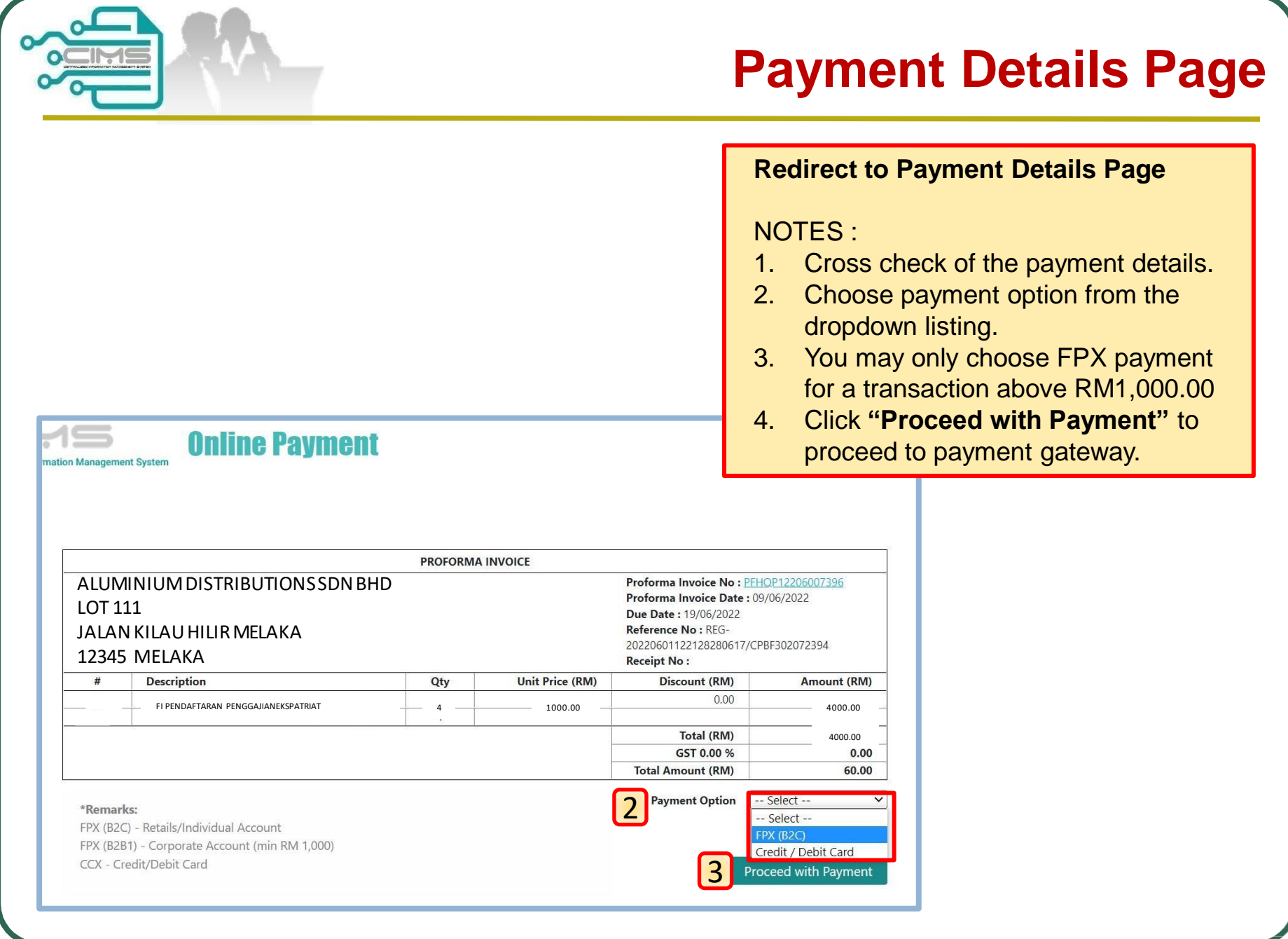

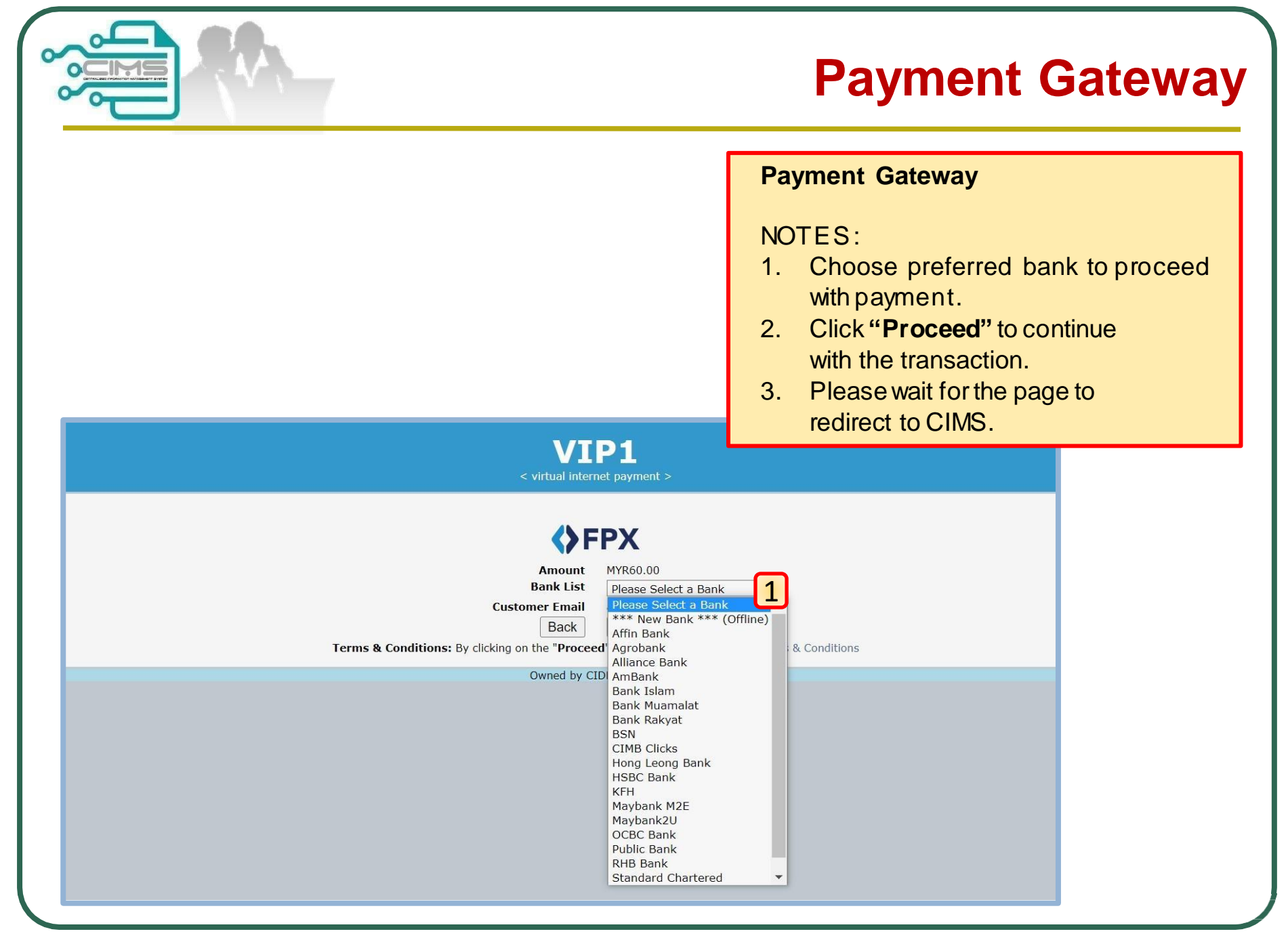

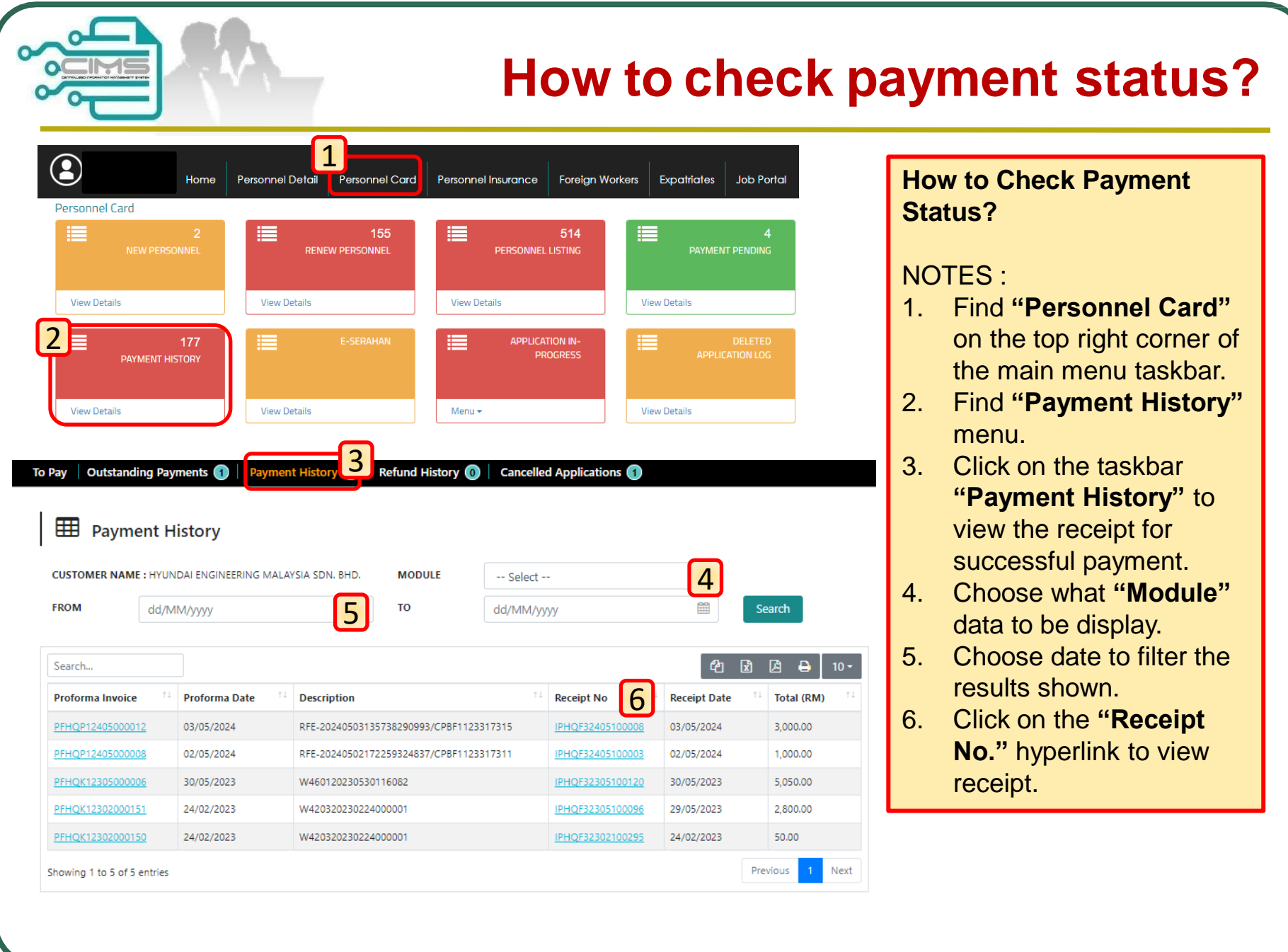

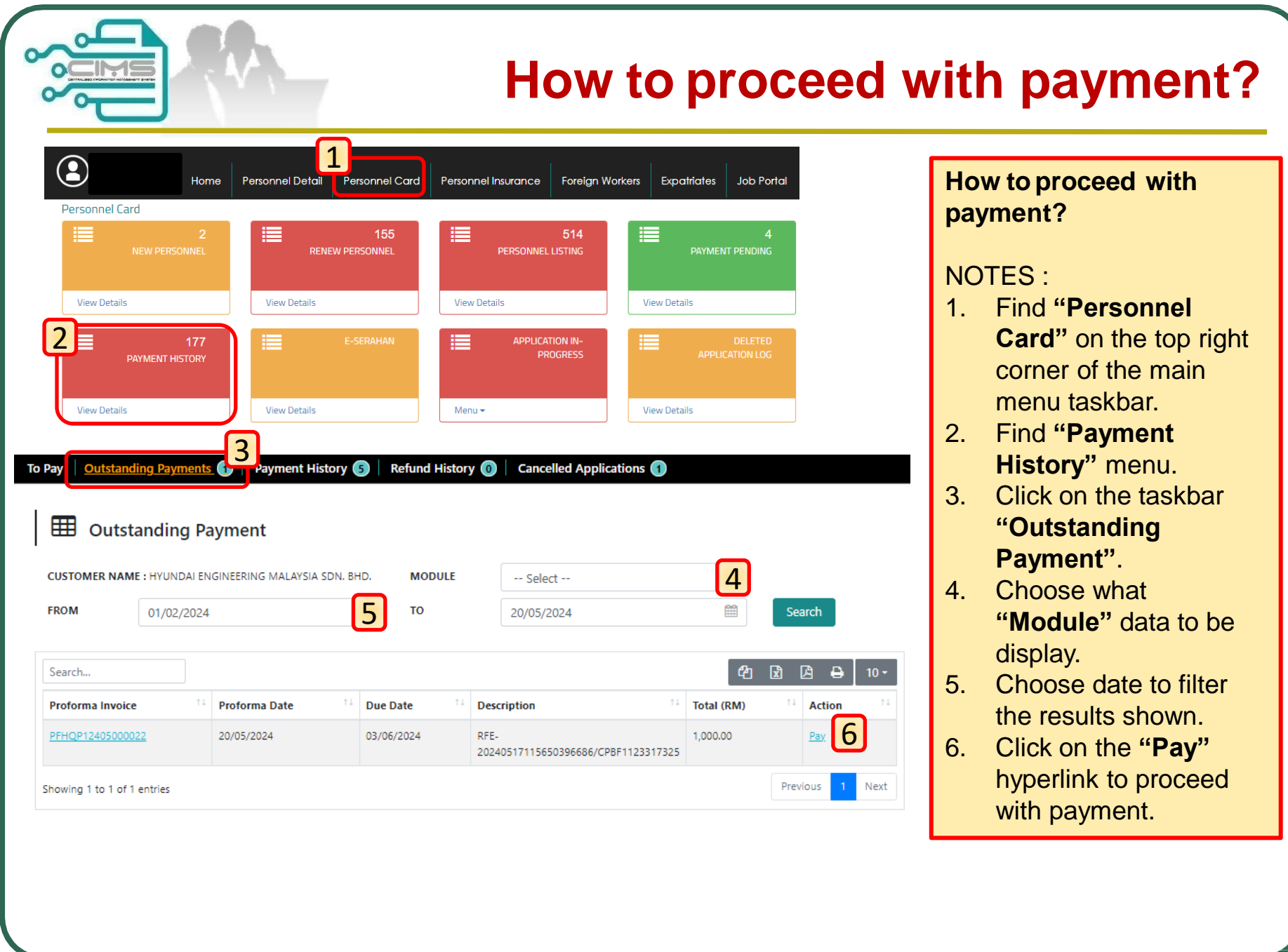

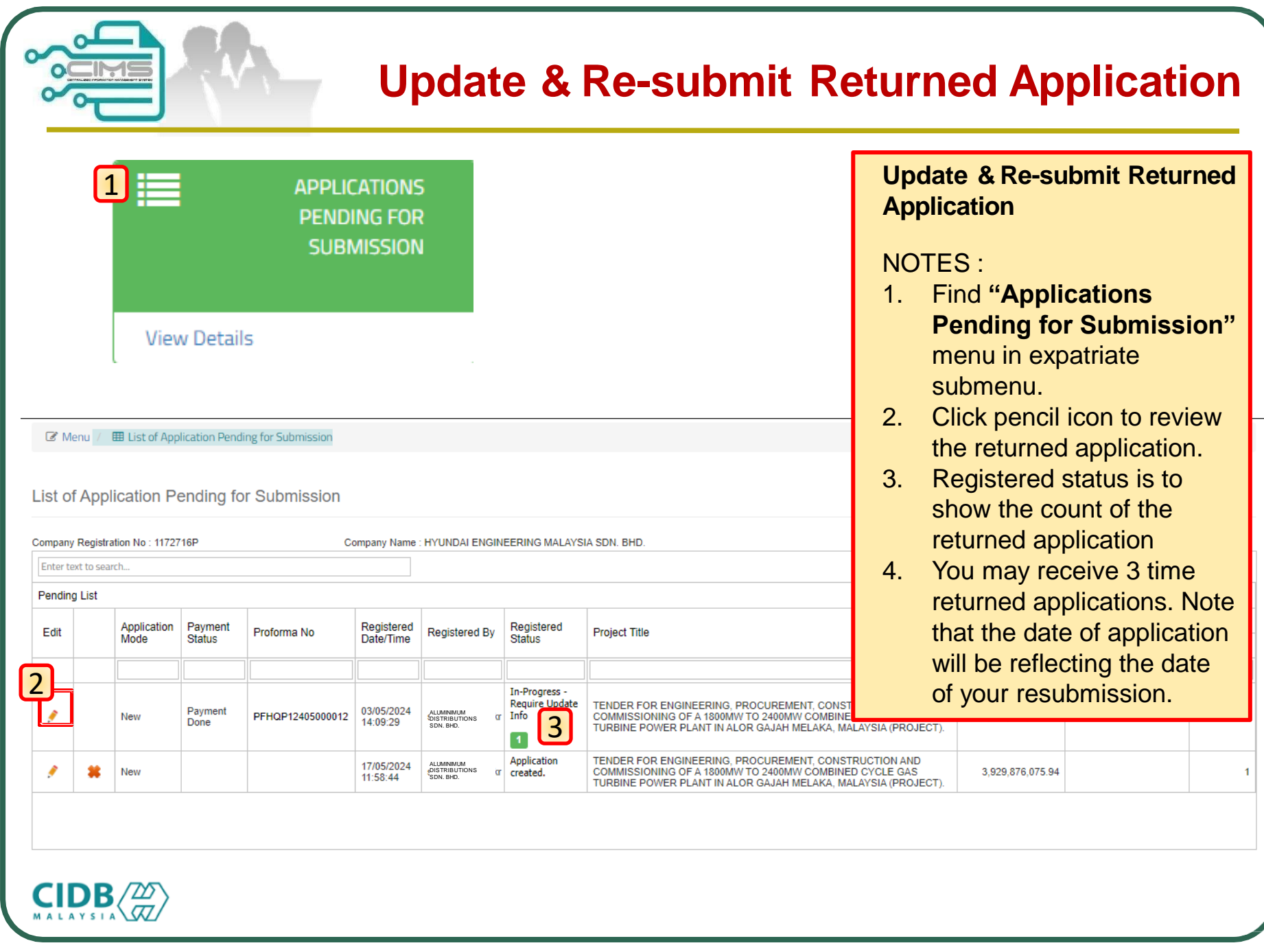

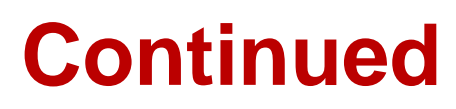

### **Re-submit Application**

### NOTES :

- 1. Please refer to CIDB Remarks column to identify the action to be taken.
- 2. Click on the pencil icon to edit the applicant's details.
- 3. After completing the updates, click **"Save".**
- 4. Click **"Update"** to update necessary attachment.
- 5. Click **"Re-Submit"** to resubmit the application. **\*Note:** applications can be resubmit for three (3) times only.

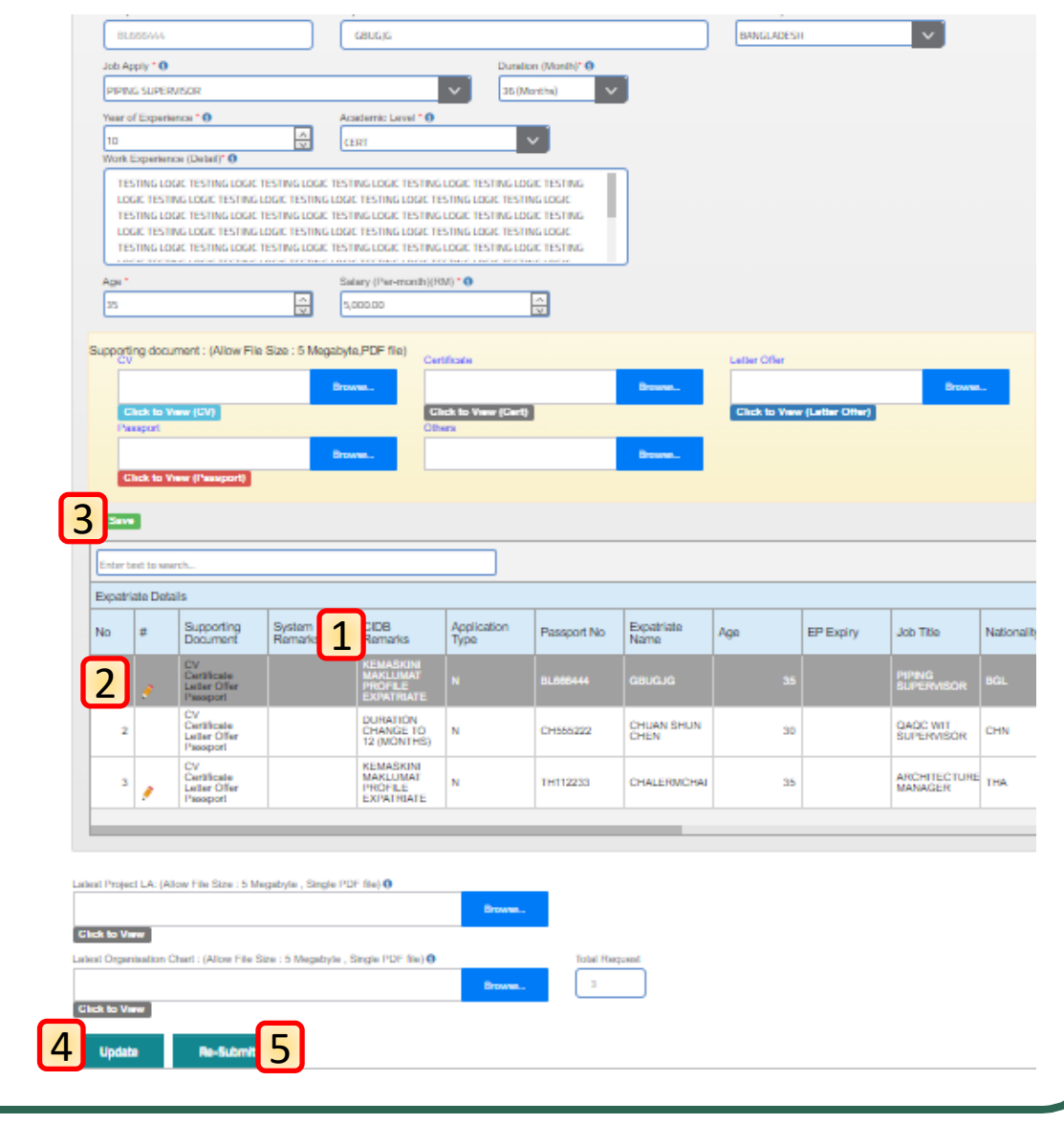

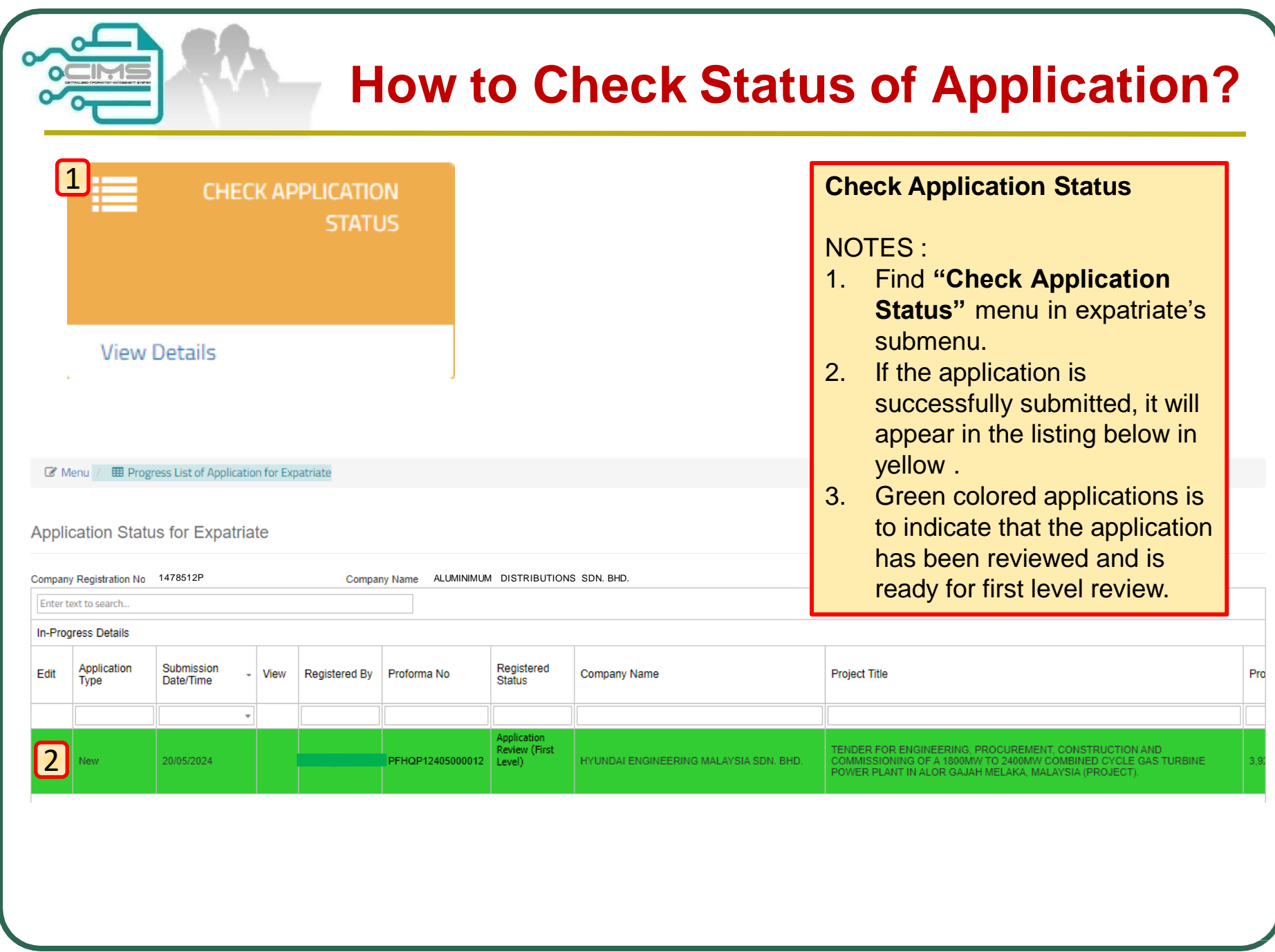

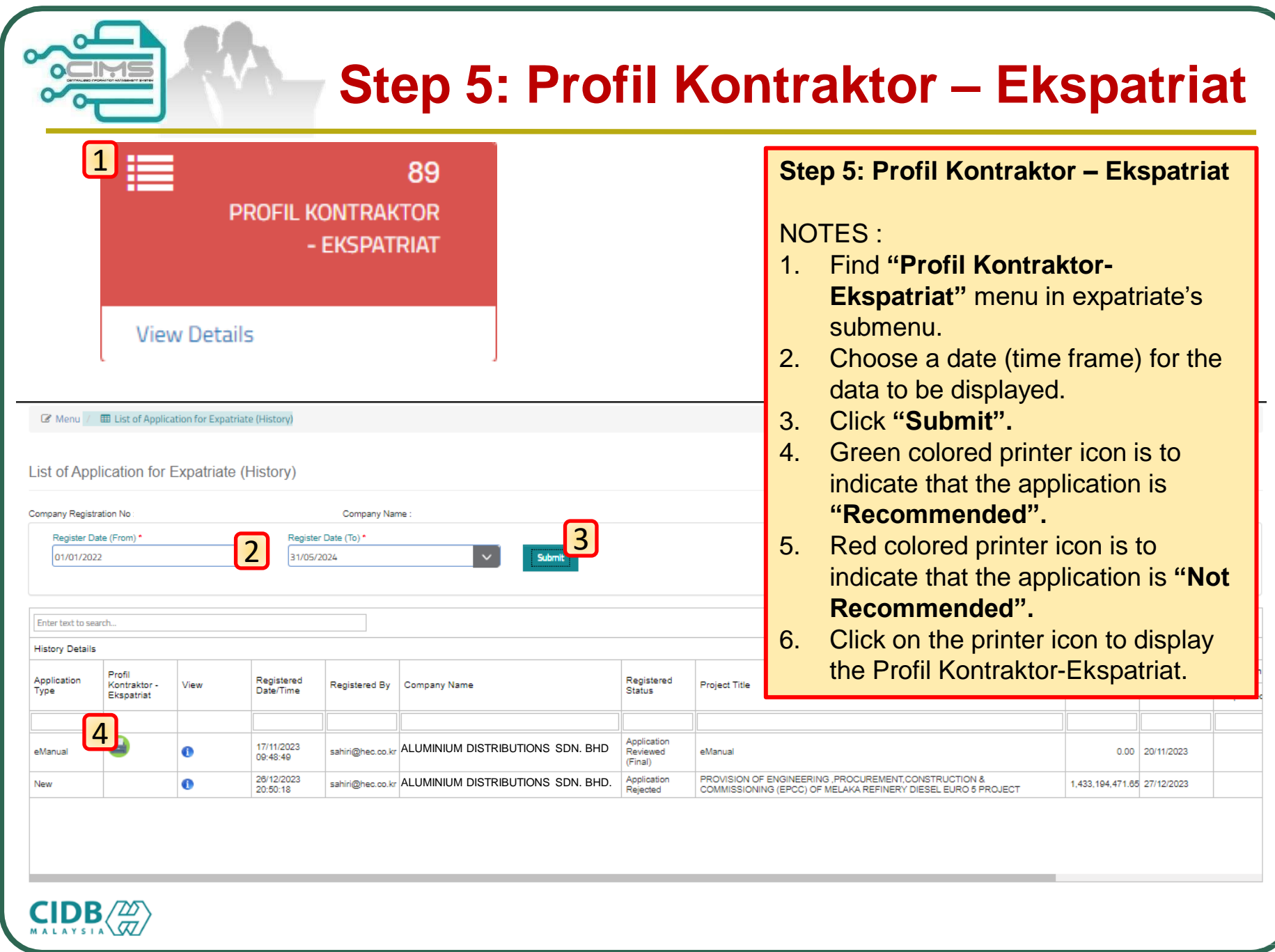

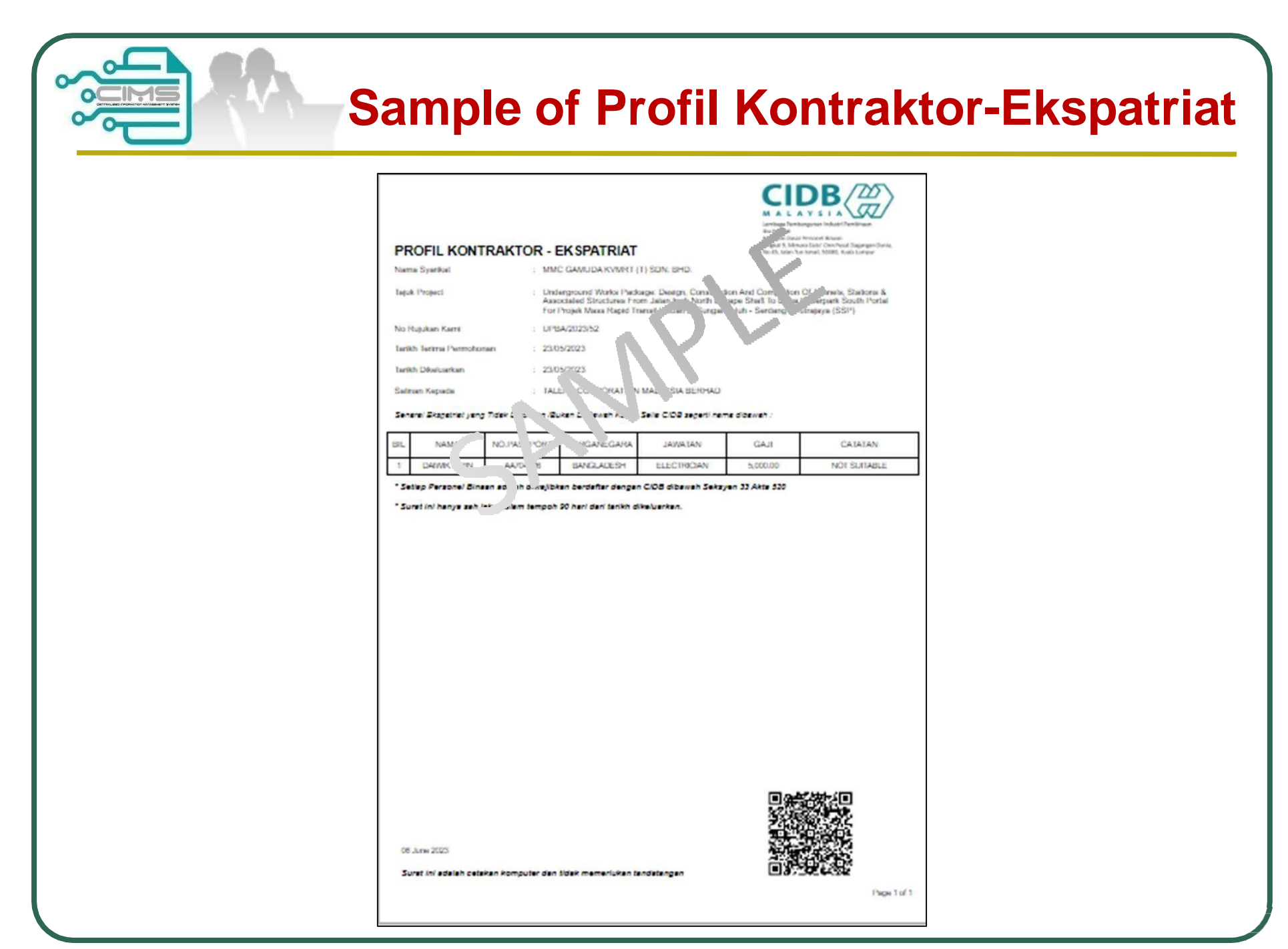

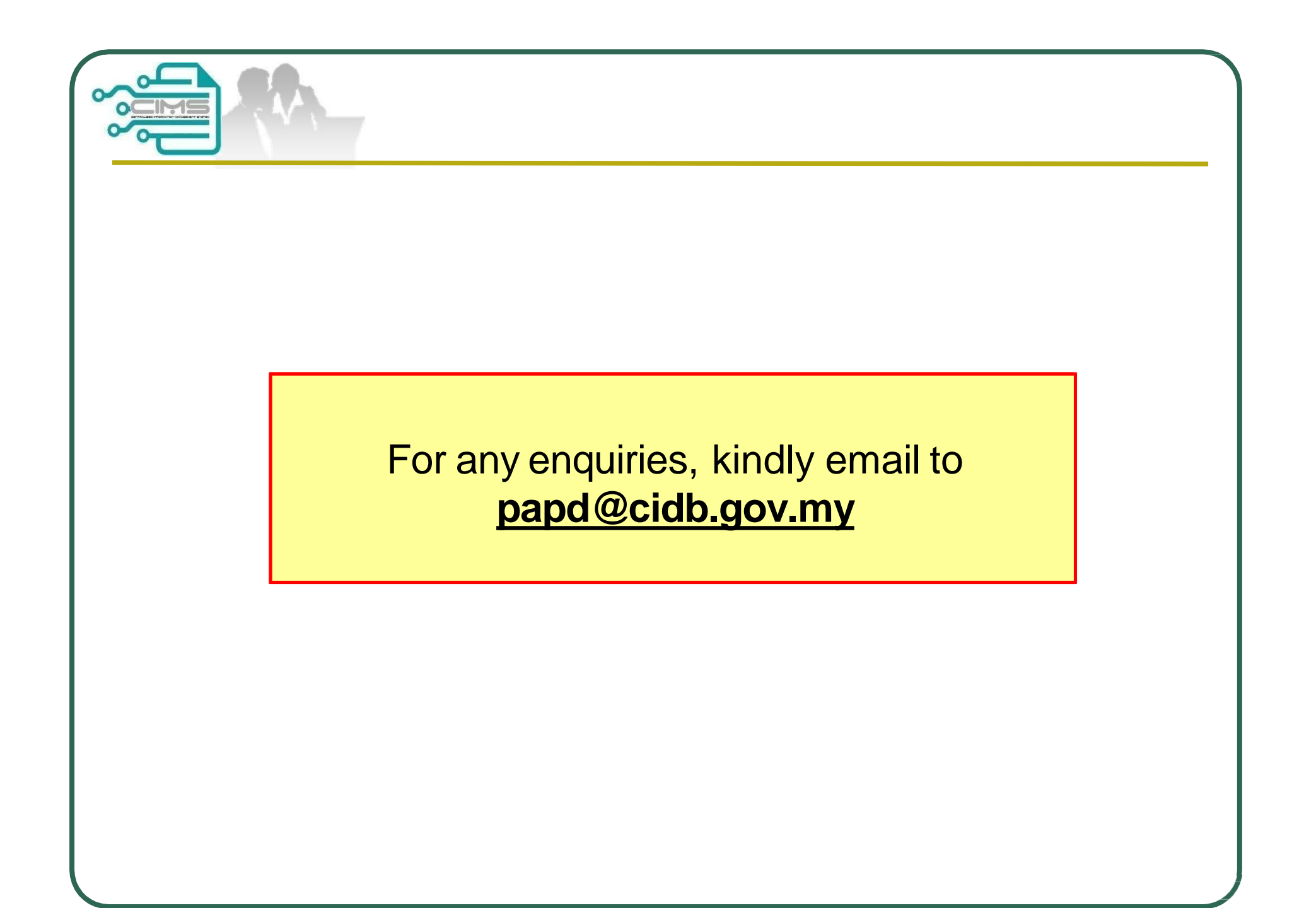

**CIMS Expatriate's Guideline v11**